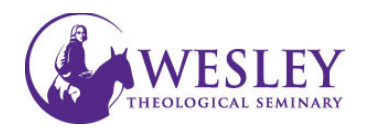

## Creating Learning Modules

1. Navigate to Blackboard then enter your username and password. You can do this either through mywesley or blackboard.wesleyseminary.edu

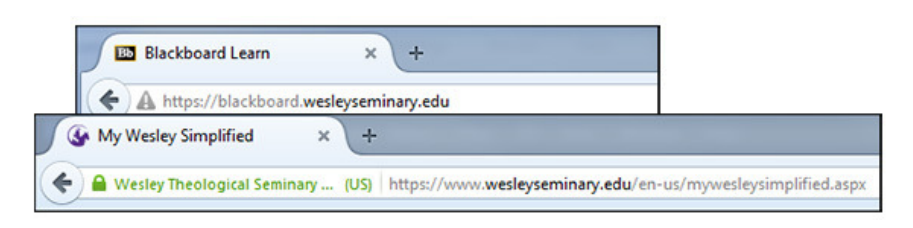

2. Enter your course.

## **My Courses**

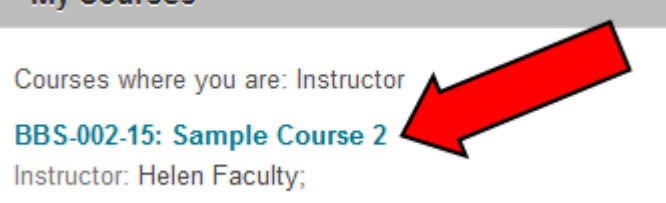

3. Make sure Edit Mode is On.

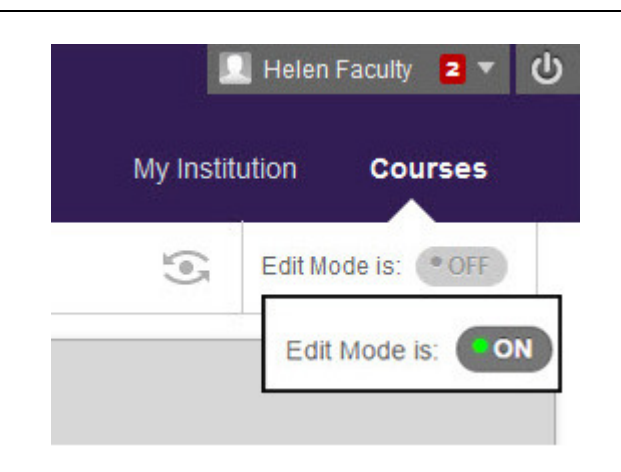

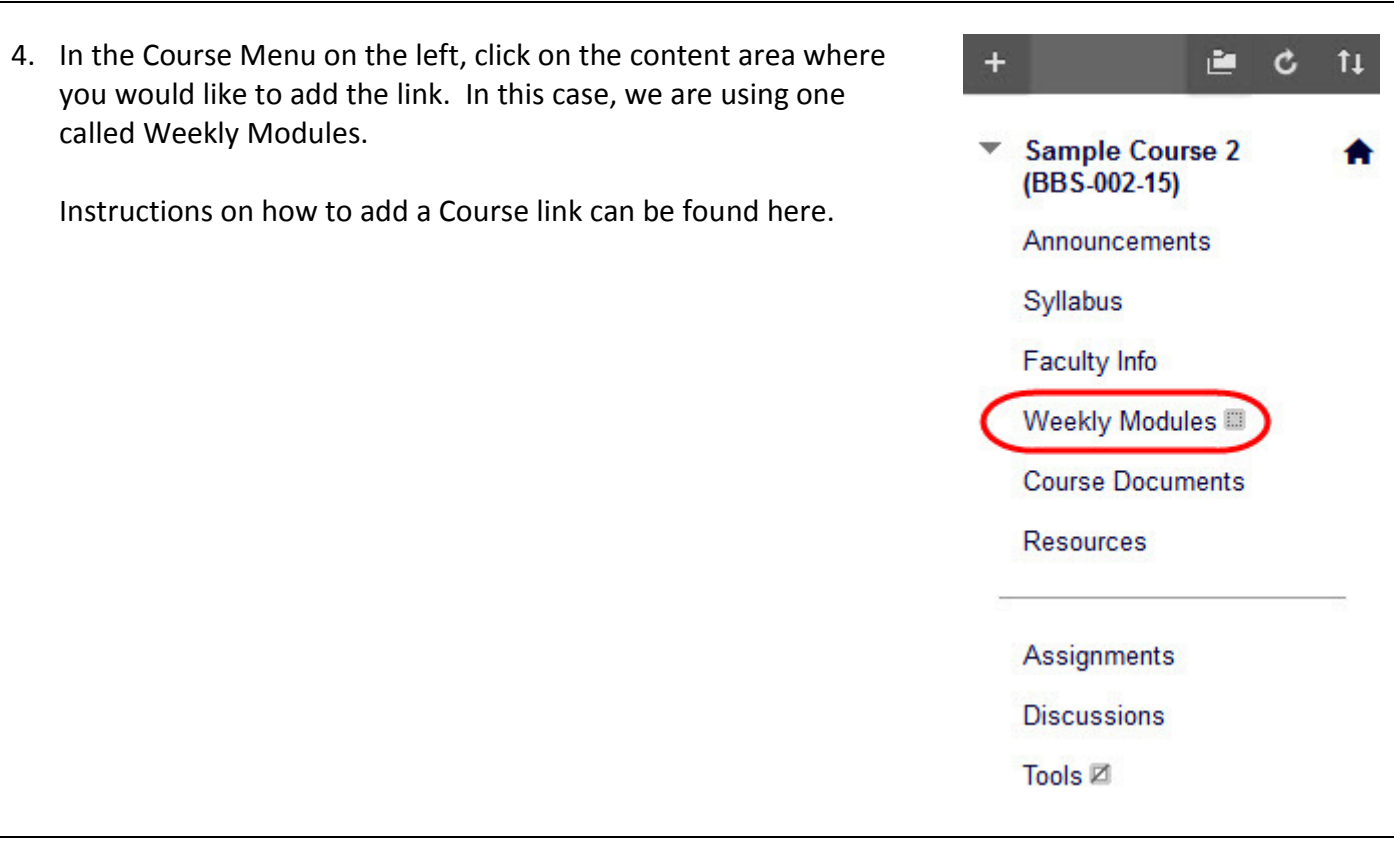

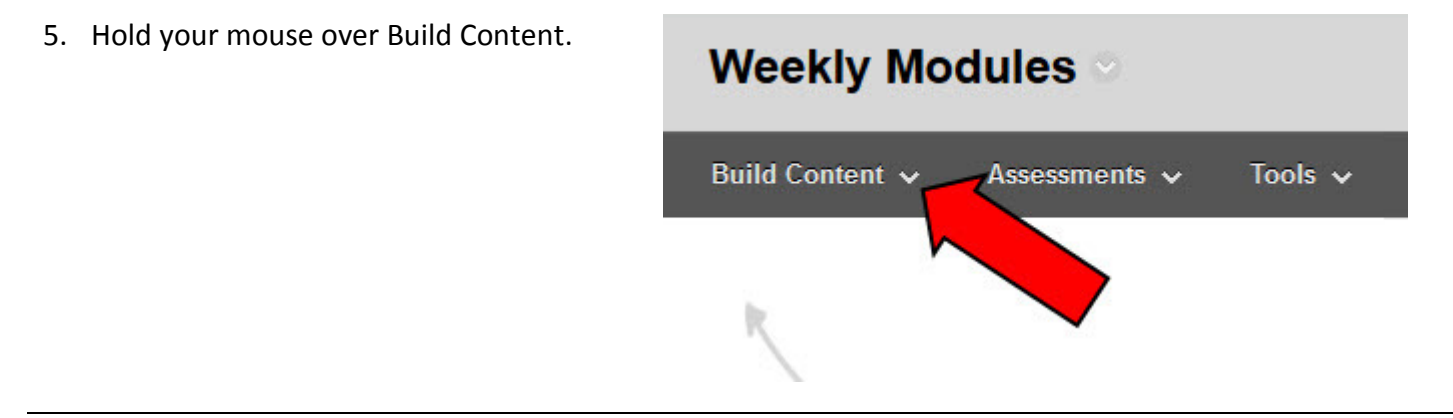

- 6. Next click Learning Module. Build Content v Assessments  $\sim$ Tools  $\sim$ New Page Create Item Content Folder File Module Page **Blank Page** Audio Image Mashups Video **Flickr Photo Web Link** SlideShare Presentation YouTube Video Learning Module Lesson Plan Syllabus Course Link Content Package (SCORM)
- 7. Give the module a name and add any instructions or descriptions necessary.

## **LEARNING MODULE INFORMATION**

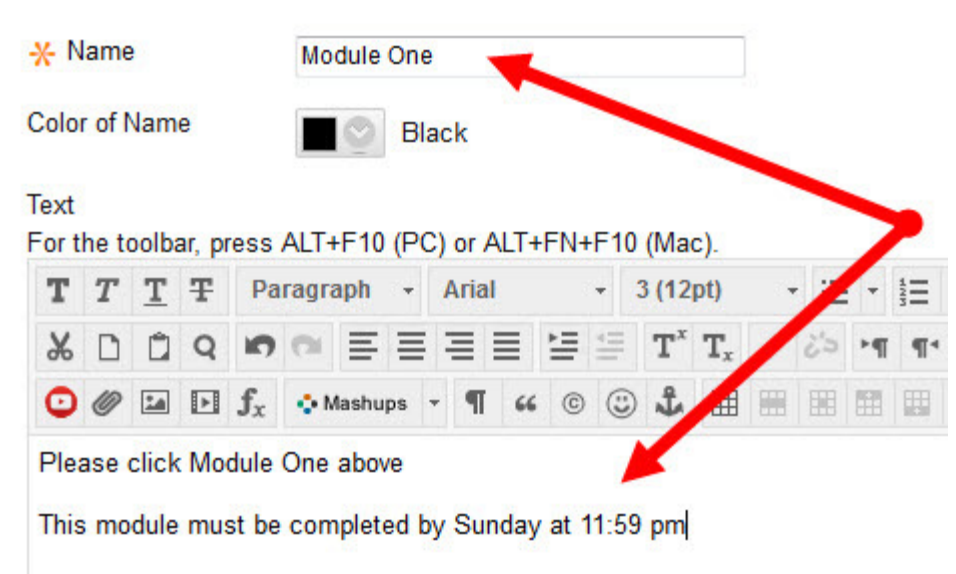

8. Leave default settings for the Learning Module **Options** 

It is advised that the module not open in a new window. Sequential Learning forces students to access the material in the module in an order that you determine. This is good for the first time, but students find this irritating when reviewing the module or completing activities specified in the module.

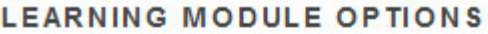

**Enforce Sequential** Yes  $\otimes$  No

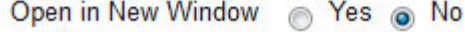

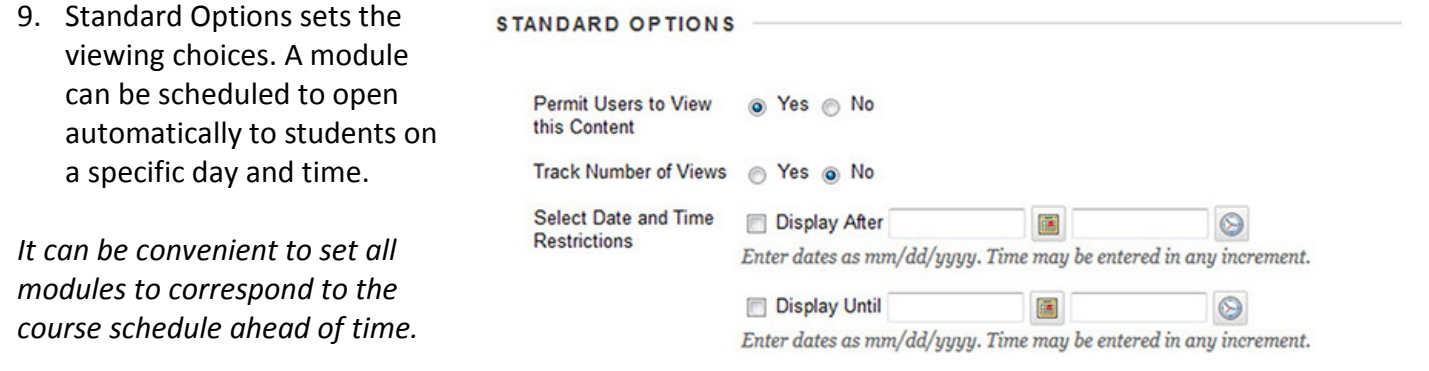

10. Set your pre module disp table of con to be prefer students an hierarchy of

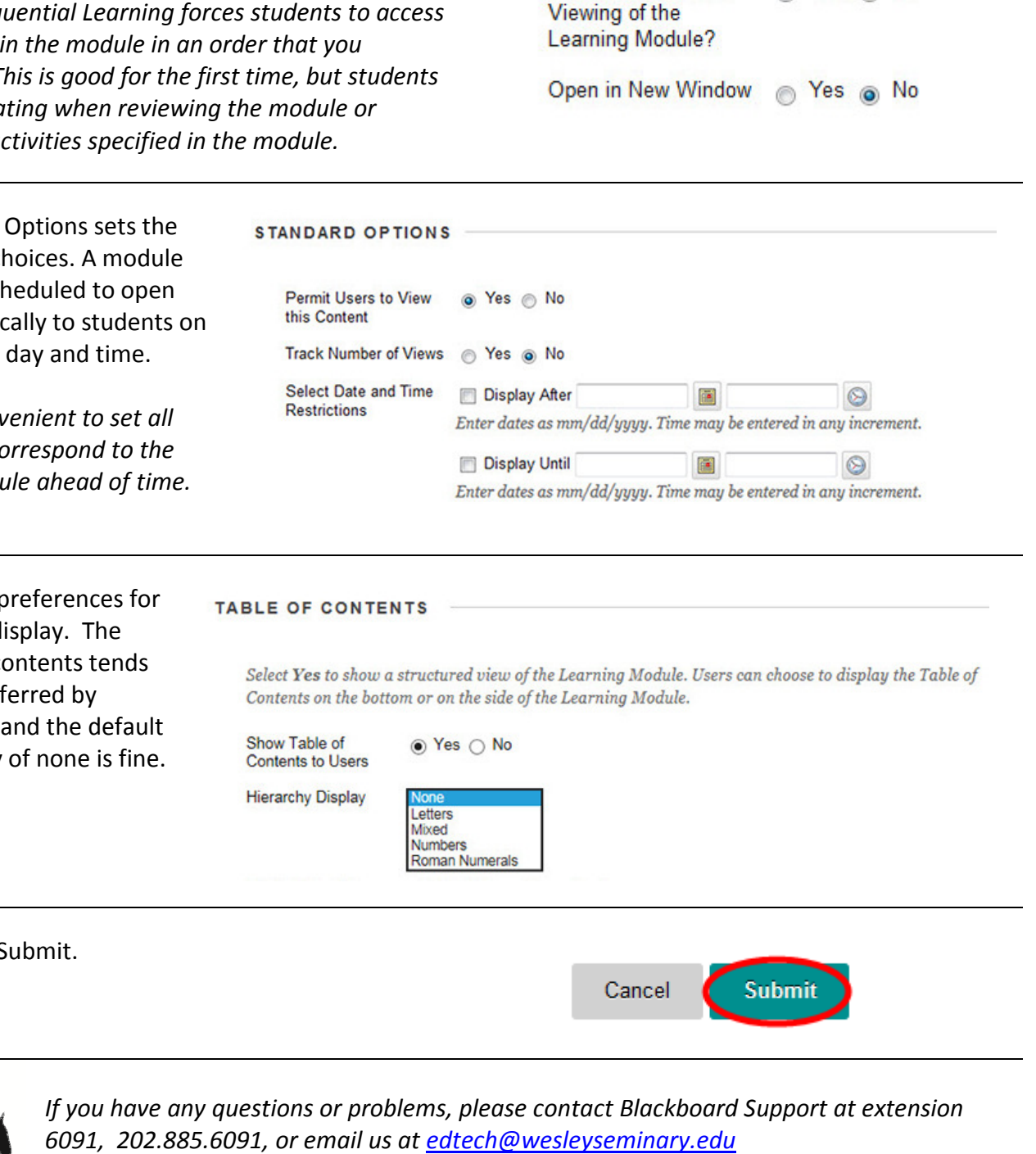

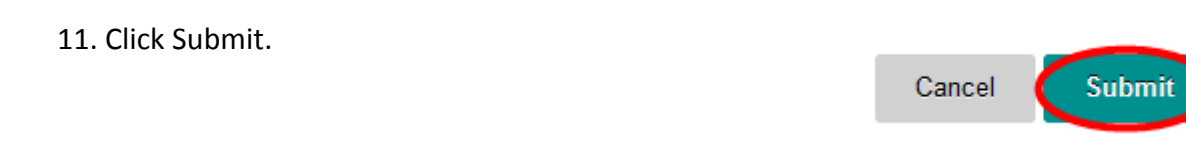

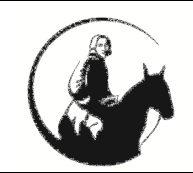

If you have any questions or problems, please contact Blackboard Support at extension 6091, 202.885.6091, or email us at edtech@wesleyseminary.edu